## **PAS Manager Functions - Adding a new date to an Irregular Clinic**

## **Adding a new date to an Irregular Clinic**

From your menu select Outpatient Managers Functions.

Select Diary Setup (or type **H D S U**).

The next screen will require you to enter the location that the clinic is set up in e.g. **T R** for Treliske.

Select option 2 - Amend existing diary.

Press Return.

Enter the appropriate clinic code e.g. **B R A D J / I R**.

Press Return and type **Ay** and press return to Accept.

The next screen will display the Diary Parameters (1)

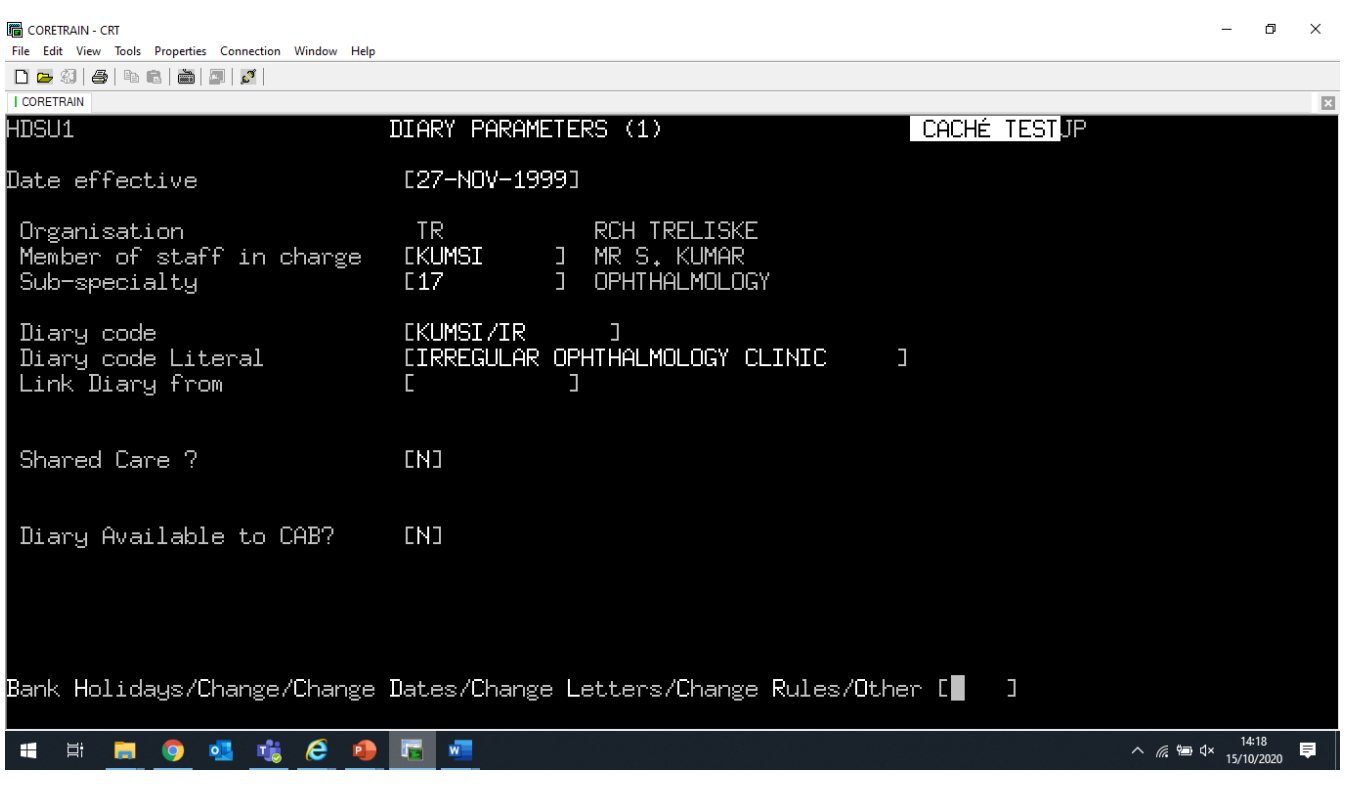

From the options at the bottom of the screen type C R for Change Rules.

Press Return.

The screen displays the date of the last Irregular clinic. Note the Start and End dates are the same, as an Irregular clinic must only run for 1 day.

M<sub>M</sub> CORETRAIN - CRT<br>File Edit View Tools Properties Connection Window Help<br>그 그 정 | 종 | 다 6월 | 금 | 3<sup>개</sup> |

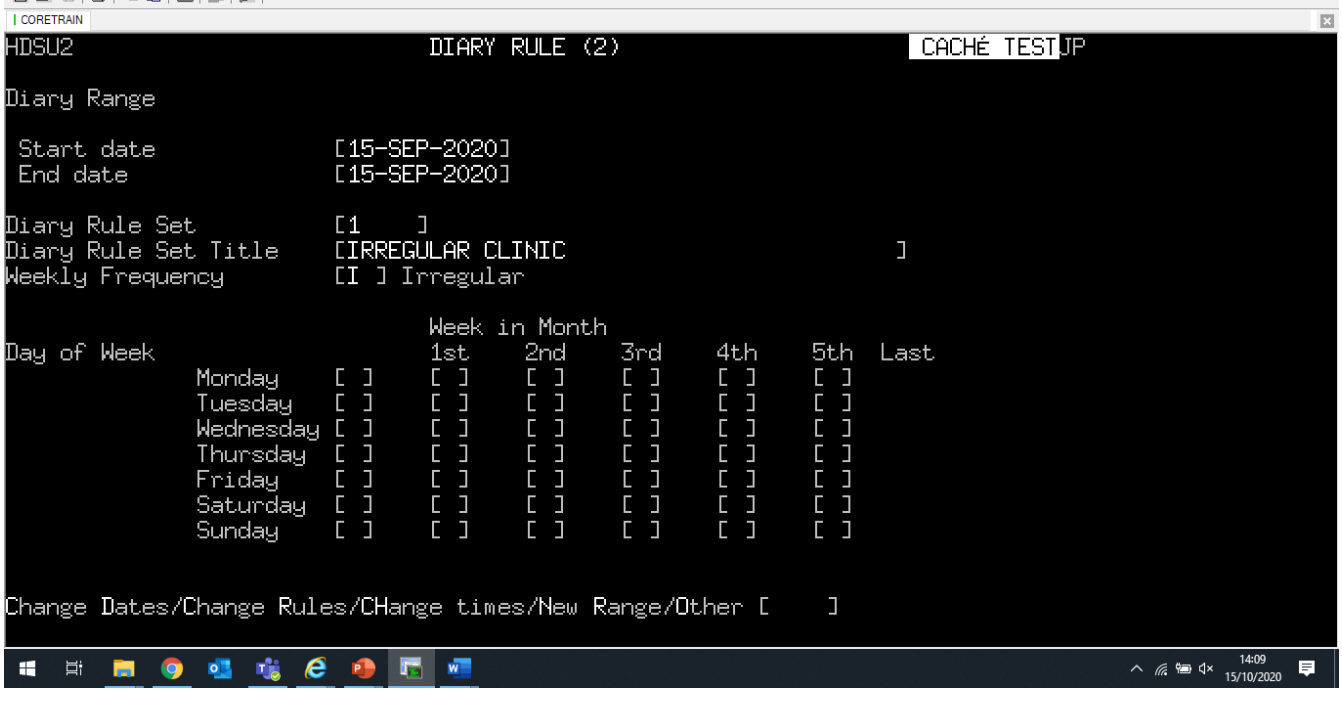

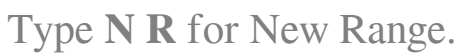

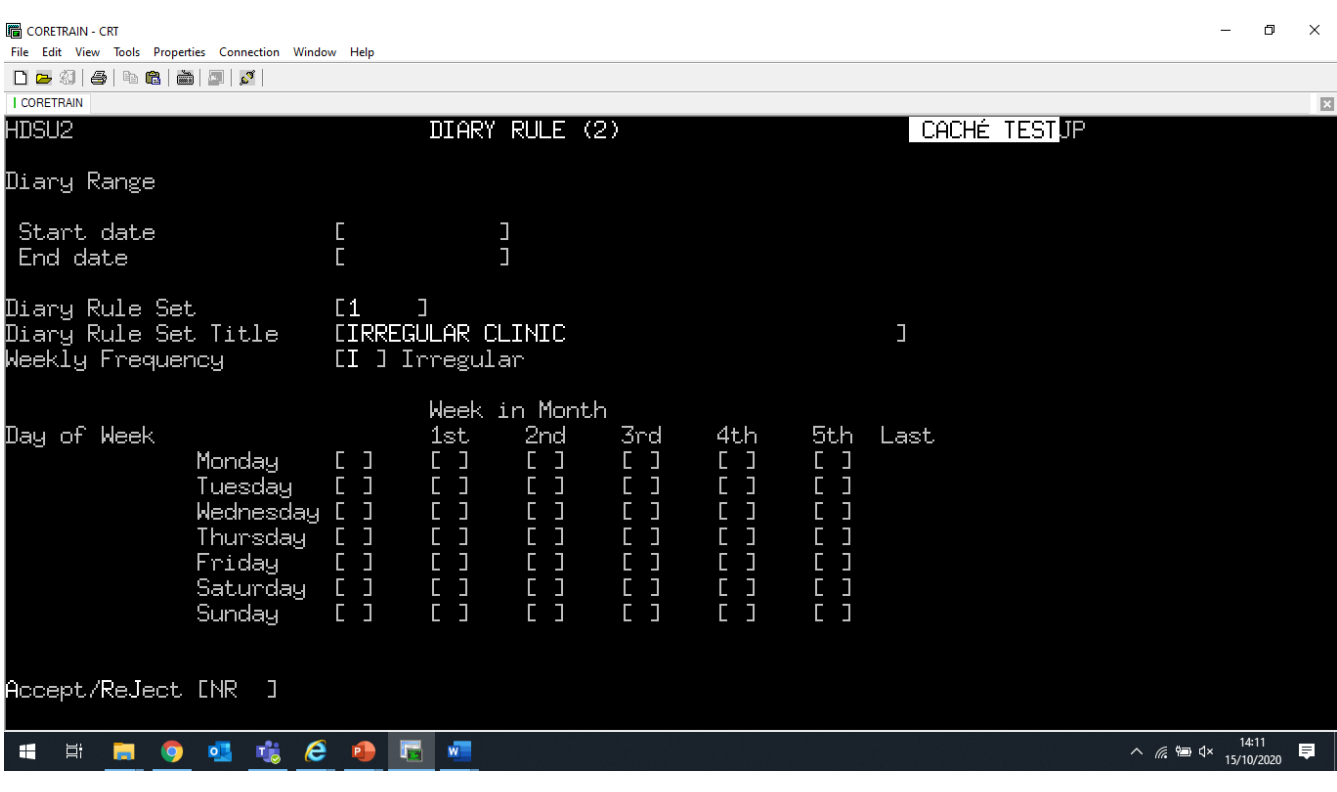

Enter the date the Irregular clinic will be held in the Start and End date fields (these dates MUST be the same)

Press Return.

 $\overline{a}$  $\Box$   $\Box$  Press Return.

Then type **Ay** and press return to Accept.

Online URL:<https://elearning.cornwall.nhs.uk/site/kb/article.php?id=143>